# 1Y0-301<sup>Q&As</sup>

Deploying Citrix XenDesktop 7.6 Solutions

## Pass home 1Y0-301 Exam with 100% Guarantee

Free Download Real Questions & Answers **PDF** and **VCE** file from:

https://www.leads4pass.com/1y0-301.html

100% Passing Guarantee 100% Money Back Assurance

Following Questions and Answers are all new published by home Official Exam Center

Instant Download After Purchase

100% Money Back Guarantee

😳 365 Days Free Update

Leads4Pass

800,000+ Satisfied Customers

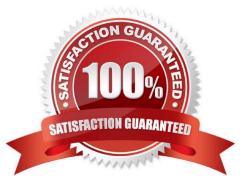

### **QUESTION 1**

Which three steps should a Citrix Engineer take to keep connections active during brief periods of network interruptions? (Choose three.)

- A. Enable Session Reliability.
- B. Configure multiple StoreFront servers.
- C. Configure NetScaler as a high availability (HA) pair.
- D. Configure multiple Secure Ticket Authority (STA) URLs.
- E. Select the \\'Request Tickets from two STAs, where possible\\' checkbox.

Correct Answer: ADE Section: (none)

### **QUESTION 2**

Which two steps should a Citrix Engineer take to ensure that StoreFront traffic is encrypted? (Choose two.)

- A. Enable SecureICA for the virtual desktops.
- B. Modify the website bindings to use HTTPS.
- C. Configure NetScaler Gateway for ICA proxy.
- D. Import a certificate in the IIS Management console.

Correct Answer: BD Section: (none)

### **QUESTION 3**

### CORRECT TEXT

Scenario: A Citrix Engineer must provide students in the Cardiology program at CCH with Windows 8 virtual desktops. These students will use hosted applications through Receiver. Personalization of the Windows 8 virtual desktops is NOT required.

Tasks:

1.

Create the appropriate machine catalog and name it XD\_POOLED 1.

2.

Create 10 virtual desktops for students in the Cardiology program.

3.

### Leads4Pass https://www.leads4pass.com/1y0-301.html 2024 Latest leads4pass 1Y0-301 PDF and VCE dumps Download

Ensure each virtual desktop is assigned 2 Virtual CPUs.

4.

Set the memory size for the virtual desktops to 8 GB.

5.

Use the Network 0 network interface card.

6.

Create Active Directory computer accounts for the virtual desktops in the CCH Virtual Desktops organizational unit (OU).

7.

Use the following account naming scheme for the virtual desktops: TrainingDesk001 ?TrainingDesk010.

8.

Create the virtual desktops from the WDK\_8\_1 master image.

9.

Create the appropriate Delivery Group named CCH\_Training\_Desktops, and configure it according to the requirements above. Students in the Cardiology program are members of the Training Desktops user group.

| Cited International Transform     The Normal Transform     A product of the segmentation of the segmentation of                                                                                                    |                                     | Arture .                                                                                                    |        | the Cardiology program at CCH with Windows I<br>virtual desittigs. These students will use hoster                                                                |
|----------------------------------------------------------------------------------------------------|-------------------------------------|----------------------------------------------------------------------------------------------------|--------|----------------------------------------------------------------------------------------------------|
| Common Tasks  Control to the second of the second of the s                                                                                                    |                                     |                                                                                                    | aras . | applications through Receiver, Personalization                                                                                                    |
| Conserve Tasks         Tests           Unit on any particular conservation contract on the conservation contract on the constant on the constant on the constant constant content on the constant on the constant on the constant                                                                                                    | ann : fearful                       | and the second second second second second second second second second second second second second second second |        | Windows 8 virtual desitops is NOT required.                                                                                                    |
| Ammonia         Ammonia         Ammonia <t< th=""><th>petty hard states carming a series.</th><th></th><th></th><th><ol> <li>Create the appropriate machine catalog i<br/>nerve 8.XD_POCLED.</li> <li>Create 10 virtual destripts for subserts in<br/>Cardiology angreen.</li> </ol></th></t<>                                                                                                    | petty hard states carming a series. |                                                                                                    |        | <ol> <li>Create the appropriate machine catalog i<br/>nerve 8.XD_POCLED.</li> <li>Create 10 virtual destripts for subserts in<br/>Cardiology angreen.</li> </ol> |
| Loss frage frage frage frage     Loss frage frage fr                                                                                                    |                                     | 100                                                                                                    |        | <ol><li>Ensure each virtual desktop is assigned.</li></ol>                                                                                                    |
| Normal Latitudes<br>India 2 Markes<br>2 Markes<br>2 | An Inducer Communities              | Table Halling A                                                                                                  |        | Set the memory size for the virtual desits     8 08     S. Use the Network Circlevist Interface cart     Constle Active Directory computer account               |
| Lation         3. Nume         2. Use the Stationing acc<br>the intradication:<br>Transgoes/com           Scientific term         8. Create the intradication:<br>Transgoes/com           Scientific term         9. Oracle the signification<br>common term           Scientific term         9. Oracle the signification<br>common term           Scientific term         0. Oracle the signification<br>common term           Scientific term         0. Oracle the signification<br>common term           Scientific term         0. Oracle the signification<br>common term           Scientific term         0. Oracle the signification<br>common term                                                                                                    | ini i                               |                                                                                                    |        | the virtual desktops in the CCH Virtual<br>Desktops organizational unit (OU).                                                                                    |
| In and a range of the range of the range of                                                                                                    | 2. hybrid                           |                                                                                                    |        | <ol> <li>Use the following account naming schem<br/>the virtual desistops: TrainingDesk001 -<br/>TrainingDesk010.</li> </ol>                                     |
| Territoria de la functiona de la functiona de                                                                                                    |                                     |                                                                                                    |        | S. Create the virtual desitops from the WO<br>master image.     S. Create the appropriate Delivery Group A                                                       |
| in these lands and the second second s                                                                                                    | 5 miles                             |                                                                                                    |        | COH Training Deaktops, and configure<br>according to the requirements above<br>Bludems in the Catology program are<br>members of the Training Deaktops user      |
| Date                                                                                                    |                                     | inchine Inchincipa                                                                                               |        |                                                                                                    |
| This window can be recard                                                                                                    |                                     |                                                                                                    |        |                                                                                                    |
|                                                                                                    |                                     |                                                                                                    |        |                                                                                                    |

Α.

Correct Answer: A Section: (none)

Answer: Find the solution with all steps below. XenDesktop 7 Machine Catalog

1. In Desktop Studio we want to create a VM catalog,

| CITRIX             |                                                                        |              |
|--------------------|------------------------------------------------------------------------|--------------|
| Full Deployment    | Actions PowerShell                                                     |              |
|                    | Deployment<br>se steps to set up and deploy your virtual desktop infra | astructure.  |
| Site Configuration | Site configuration complete                                            | Test Site    |
| Catalogs           | Create Catalog                                                         | Test Catalog |

### 2. Choose the OS type

Operating System and Hardware

We want to help you create the correct type of Machine Catalog by asking a few questions to provide a recommendation

### Learn more

Select an operating system and machine type for this Machine Catalog.

Windows Desktop CS

The Desktop OS Machine Catalog provides VDI desktops ideal for a variety of different users.

○ Windows Server OS

The Server OS Machine Catalog provides hosted shared desktops for a large-scale deployment of standardized machines.

### Remote PC Access

The Remote PC Access Machine Catalog provides users with remote access to their physical office desktops, allowing them to work at any time.

3. We will be using VMs and Citrix Machine Creation Services, so the defaults are fine. 4. Use the default

### Machine Management

As part of creating a Machine Catalog, the way you plan to provision machines influences the recommended Machine Catalog type.

### Learn more

This infrastructure will be built using:

- Virtual machines
- Physical hardware

### Desktop images are managed using:

- Machine Creation Services (MCS)
- Provisioning Services (PVS)
- Another service or technology

I will manage my desktop images with something other than Citrix technology. I have existing Master Images already prepared.

### Desktop Experience

Consider the tasks your users perform and then decide which desktop experience would be best.

### Which desktop experience do you want users to have?

I want users to connect to a new (random) desktop each time they log on.

I want users to connect to the same (static) desktop each time they log on.

Do you want to save any changes that the user makes to the desktop?

- Yes, save changes on a separate Personal vDisk.
- Yes, create a dedicated virtual machine and save changes on the local disk.
- No, discard all changes and clear virtual desktops when the user logs off. If configured, folder redirection will not be affected.

### 5.

Choose the master image WDK\_8\_1 master image

### 6.

A great feature of XenDesktop is the ability to customize the catalog hardware at provisioning time, so you can offer different tiers of VMs from the exact same master image. No need to build up templates with the same OS and software stack, just to customize the vCPUs and memory specs.

7.

OU ?

C:\Users\Chaudhry\Desktop\1.jpg

8.

On the summary screen you need to give the catalog a name and a description.

9.

After you kick off the provisioning process you get a nice status. MCS first makes a copy of your master VM, then does its magic to create copies

### Master Image

Select a Host and corresponding Virtual Machine or snapshot from the list to create a Master Image.

Select a Resource:

VDI

Select a snapshot (or a Virtual Machine):

| -  | Beneficiated Contraction | × |
|----|--------------------------|---|
|    | III CODHWIGICE2 💿        |   |
| ۲  | 📖 SodinuSufisin 🍈        |   |
|    | III CODISCIEN (B)        |   |
| •  | IIII) GODITSCUIDE 💿      | Ŧ |
| +  | III DODIVETIKON 💿        |   |
|    | 📖 debovectikas 😐         |   |
| ۴. | 📖 D001-Win701 🚯          |   |
|    | 🧐 D001-Win702 🚯          |   |
|    | 📖 D001XD01 🚯             | * |

### The Master Image is built using Windows XP or Windows Vista

You should also select this option if the snapshot or Master Image is running Windows 7 with VDA 5.6  $\,$ 

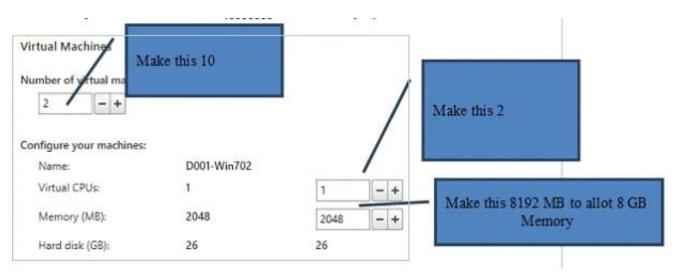

### CCH Virtual Desktops

Machine Names -TrainingDesk001 - TrainingDesk010 Active Directory Computer Accounts Each machine in a Machine Catalog needs a corresponding Active Directory computer account. Learn more Select an Active Directory account option: Create new Active Directory accounts Use existing Active Directory accounts Active Directory location for computer accounts: Domain: contoso.net + . 👻 🗂 Computers Member Servers TOV T Managed Service Accounts -Selected location: OU=VDI,OU=Computers,OU=San Diego,OU=Sites,DC=contoso.DC=net Account raming scheme: VDI-NS-W7-## 0-9 \* VDI-NS-W7-01

| Machine type:                  | Windows Desktop OS                                      | -1 |
|--------------------------------|---------------------------------------------------------|----|
| Machine management:            | Virtual                                                 |    |
| Provisioning method:           | Machine creation services (MCS)                         |    |
| Desktop experience:            | Users connect to a new desktop each time they log<br>on |    |
| Resources:                     | VDI                                                     |    |
| Master Image name:             | D001-Wi<br>A sympt                                      |    |
| Number of VMs to create:       | 2 Change this per the                                   |    |
| Virtual CPUs:                  | Simulation to XD_POOLED1                                | _  |
| Machine Catalog name:          |                                                         |    |
| Windows 7 x64 - 1 vCPU 208     |                                                         |    |
| Machine Catalog description fo | or administrators: (Optional)                           |    |
| General purpose Windows 7 x6   | 4 VMs                                                   |    |

| Studio                       |               |
|------------------------------|---------------|
| Creating Catalog Windows 7 x | 54 - vCPU 2GB |
| Copying the master image.    |               |
|                              |               |
|                              | Hide progress |

10. When the provisioning is completed you now have one machine catalog entry

| CITRIX                                          |              |                                                    |               |                        |                      |   |
|-------------------------------------------------|--------------|----------------------------------------------------|---------------|------------------------|----------------------|---|
| Machine Catalog                                 | +            | Machine type                                       | No. of machin | es                     | Allocated machines   |   |
| Windows 7 x64 - vCPU<br>Allocation Type: Randor |              | Windows Desktop OS (Virtual)<br>User data: Discard | Provisioning  | 2<br>method: Machine c | reation services     | 0 |
| Details - Windows 7 x6                          | 4 - vCPU 2GB |                                                    |               |                        |                      |   |
| Machine Catalog                                 |              |                                                    | Machine       |                        |                      | • |
| Name:                                           | Windows      | 7 x64 - vCPU 2GB                                   | Disk Image:   | Citrix_XD_Wind         | ows 7 x64 - vCPU 2GB |   |

11. If you double click on the machine catalog it will bring up a search window with the individual VMs listed. You can now power them on and wait for them to show a "registered" status. If you click on an individual VM it will pull up even more details. If a user had an active session to the VM then you get a plethora more data.

| Search results for '(M                                                                                           | lachine <u>Ca</u>                     | talog is "Windows 7 >                            | 64 - vCPU 2GB")               |                                                                           |                                  |                |              |             |               |
|----------------------------------------------------------------------------------------------------|---------------------------------------|--------------------------------------------------|-------------------------------|---------------------------------------------------------------------------|----------------------------------|----------------|--------------|-------------|---------------|
| Desktop CS Machin                                                                                                |                                       | ierver OS Machines (0                            | Communication of Concernation |                                                                           |                                  |                |              |             |               |
| Name                                                                                                    | +                                     | Machine Catalog                                  | Delivery Gro                  | User                                                                      | Maintenar                        | 1C             | Persist User | Power State | Registration. |
| VDI-NS-W7-01.com                                                                                                 | toso.net                              | Windows 7 x6                                     |                               | 524)                                                                      | Cff                              |                | Discard      | On          | Registered    |
| VDI-NS-W7-02.cont                                                                                                | toso.net                              | Windows 7 x6                                     | -                             |                                                                           | Cff                              |                | Discard      | On          | Registered    |
|                                                                                                    |                                       |                                                  |                               |                                                                           |                                  |                |              |             |               |
|                                                                                                    |                                       | oso.net                                          |                               |                                                                           |                                  |                |              |             |               |
| Details Administr                                                                                                |                                       | oso.net                                          |                               | Session                                                                   |                                  |                |              |             |               |
| Details Administr<br>Machine<br>Machine:                                                                         | ators<br>VDI-NS                       | oso.net<br>5-W7-01.contoso.ne                    | t                             | Current I                                                                 | Jser:                            | •              |              |             |               |
| Details Administr<br>Machine<br>Machine:<br>Power State:                                                         | ators<br>VDI-NS<br>On                 | S-W7-01.contoso.ne                               | t                             | Current I<br>Protocol                                                     | Jser:                            | -              | ton          |             |               |
| Machine<br>Machine:<br>Power State:<br>Registration:                                                             | ators<br>VDI-NS                       | S-W7-01.contoso.ne                               | t                             | Current I                                                                 | Jser:<br>:<br>:ype:              | -<br>-<br>Desi | rtop         |             |               |
| Details Administr<br>Machine<br>Machine:<br>Power State:<br>Registration:<br>Delivery Group:                     | VDI-NS<br>On<br>Registe               | S-W7-01.contoso.ne                               | -                             | Current I<br>Protocol<br>Session t                                        | Jser:<br>ype:<br>State:          | -<br>Desi      | ctop         |             |               |
| Details Administr<br>Machine<br>Machine:<br>Power State:<br>Registration:                                        | VDI-NS<br>On<br>Registe               | 5-W7-01.contoso.ne<br>ered<br>ws 7 x64 - vCPU 2G | -                             | Current I<br>Protocol<br>Session t<br>Time in S                           | User:<br>type:<br>State:<br>ame: | -<br>Desi      | ctop         |             |               |
| Details Administr<br>Machine<br>Machine:<br>Power State:<br>Registration:<br>Delivery Group:<br>Machine Catalog: | VDI-NS<br>On<br>Registe<br>-<br>Windo | 5-W7-01.contoso.ne<br>ered<br>ws 7 x64 - vCPU 2G | -                             | Current I<br>Protocol<br>Session t<br>Time in S<br>Client Na<br>Client Ac | User:<br>type:<br>State:<br>ame: | -<br>Desi      | ctop         |             |               |

As you can see, creating a machine catalog from a master template is quick and easy. Within Desktop Studio you can view a tremendous amount of detail about the catalog and individual VMs.

### **QUESTION 4**

Which step should a Citrix Engineer take to ensure that profile changes are NOT saved to a Personal vDisk when using Citrix Profile Manager?

- A. Use WMI query to set User Profile Redirection to False.
- B. Use PowerShell to set User Profile Redirection to None.
- C. Use the registry editor to set EnableUserProfileRedirection to 0.
- D. Use Citrix Profile Manager group policy to set Enable User Profile Redirection to Disabled.

Correct Answer: C Section: (none)

### **QUESTION 5**

Scenario: A XenDesktop deployment with 200 virtual desktops has a host connection to a single XenServer pool configured for thin provisioning. A Citrix Engineer has been instructed to implement IntelliCache.

Which steps must the engineer take to meet the requirements stated in the scenario?

A. Modify the existing host connection and enable IntelliCache.

- B. Create a new resource using the existing host connection and enable IntelliCache.
- C. Delete the existing resource, create a new one with the same name and enable IntelliCache.
- D. Delete the existing host connection, create a new connection to the same pool and enable IntelliCache.

Correct Answer: B Section: (none)

### **QUESTION 6**

A Citrix Engineer needs to create a custom role in Citrix Studio to give shadowing permission to a Help Desk supervisor user.

Which role permission needs to be assigned for this user?

- A. Perform machine update
- B. Manage Active Directory Accounts
- C. Perform Remote Assistance on a machine
- D. Perform session management on machines using machine catalog membership

Correct Answer: A Section: (none)

### **QUESTION 7**

Scenario: Citrix Profile Management is deployed in a XenDesktop environment. A Citrix Engineer set up group policies and configured the .INI file on Desktop OS machines for Citrix Profile Management.

What will take precedence if there is a conflict?

A. Local Policy

- B. Group Policy
- C. UPMPolicyDefaults\_All.ini
- D. XenDesktop Policy set in Citrix Studio

Correct Answer: B Section: (none)

### **QUESTION 8**

Which two steps are required in order to set up the Universal Print Server in a XenDesktop environment? (Choose two.)

A. Enable the Universal Print Server through a policy.

B. Install the Universal Print Server on the Delivery Controllers.

- C. Install the Universal Print Server on a Windows Print Server.
- D. Enable \\'Auto-creation of generic universal printer\\' through a policy.
- E. Enable \\'Automatic installation of in-box printer drivers\\' through a policy.

Correct Answer: AC Section: (none)

### **QUESTION 9**

Scenario: A Citrix Engineer needs to provide virtual desktop access to branch office users by deploying NetScaler to an existing Citrix StoreFront environment. Active Directory, along with RSA tokens, will be used for authentication on the NetScaler.

Which two authentication servers should the engineer configure on the NetScaler? (Choose two.)

A. Local

B. LDAP

C. RADIUS

D. TACACS

Correct Answer: AD Section: (none)

### **QUESTION 10**

A Citrix Engineer is in the process of setting up a remote access solution using self-signed certificates.

To help ensure a secure remote connection, the engineer must install a Root certificate on the \_\_\_\_\_\_ and \_\_\_\_\_. (Choose the two correct options to complete the sentence.)

A. endpoint device

- B. StoreFront server
- C. Domain Controllers
- **D. Delivery Controllers**

Correct Answer: AB Section: (none)

### **QUESTION 11**

When deploying Provisioning Services without PXE services, which two DHCP scope options must a Citrix Engineer configure? (Choose two.)

A. 67: Bootfile Name

B. 44: Name Servers

- C. 61: Client Identifier
- D. 13: Host Name String
- E. 66: Boot Server Host Name

Correct Answer: CD Section: (none)

### **QUESTION 12**

What is required by NetScaler Gateway when enabling remote access in a XenDesktop deployment?

- A. An LDAP bind account
- B. A connection URL to the hypervisor
- C. A root certificate from the internal CA
- D. The IP address of the RDS License Server

Correct Answer: A Section: (none)

### **QUESTION 13**

Which switch is required to install Citrix Receiver with pass-through authentication?

- A. includeSSON
- B. enable\_SSON
- C. enable\_Kerberos
- D. ALLOWSAFEPWD=S
- Correct Answer: A Section: (none)

### **QUESTION 14**

CORRECT TEXT Scenario: A Citrix Engineer at CCH needs to create a StoreFront store. The new store must support authentication and must be accessible through NetScaler Gateway. Users should be allowed to access resources from the store by logging in with their usernames and passwords or through pass-through authentication from NetScaler Gateway. All Active Directory users should be able to access the store from remote locations outside of the corporate network. The secure access plug-in will NOT be used in this environment. VPN tunnel should be disabled.

Tasks:

1.

Create a new store named External Store.

2.

Enter CCH for the display name of the new store.

3.

Add controller-1, controller-2, controller-3 and controller-4 to the new store.

4.

Communication with the controllers should take place over port 8080 using HTTP as the transport type.

5.

Configure remote access to the StoreFront store through NetScaler.

6.

Implement authentication as described in the scenario.

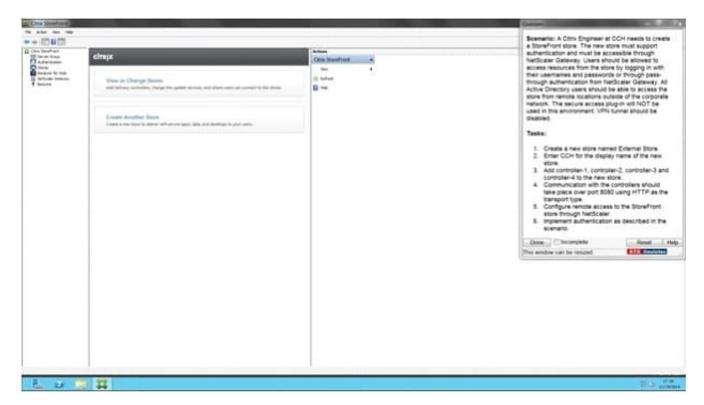

Α.

Correct Answer: A Section: (none)

Answer: Find the solution with all steps below. Citrix StoreFront Configuration

| <b>x</b>                                                                                     |      | Citrix     | Studio    | -                                       | - <b>D</b> X |
|----------------------------------------------------------------------------------------------|------|------------|-----------|-----------------------------------------|--------------|
| File Action View Help                                                                        |      |            |           |                                         |              |
| Console Root<br>Citrix Studio (Queenstowr                                                    | CİTR | ix.        |           | Actions<br>Stores                       |              |
| Server Group<br>Authentication<br>Stores<br>Receiver for Web<br>NetScaler Gateway<br>Beacons | Name | Advertised | Store URL | Create Store<br>View<br>Refresh<br>Help | - ,          |

### 1. When the wizard starts enter a store name.

| Store Name                      |       |                           |                           |   |
|---------------------------------|-------|---------------------------|---------------------------|---|
| Choose a nan<br>of the user's a |       | identify the store. The s | tore na<br>External Store |   |
| Store name:                     | Store |                           |                           | - |

2. Now we need to add the delivery controllers (Controller1) that StoreFront will interface with

|                                    |                               | / ССН                     |                                                                                                    |                              |                                                |
|------------------------------------|-------------------------------|---------------------------|----------------------------------------------------------------------------------------------------|------------------------------|------------------------------------------------|
| Display name:                      | XenDesktop7                   |                           |                                                                                                    |                              |                                                |
| Type:                              | <ul> <li>XenDeskto</li> </ul> | P                         |                                                                                                    |                              |                                                |
|                                    | C XenApp                      |                           | /                                                                                                    | Add Cont                     | oller1, 2,3                                    |
|                                    | O AppContro<br>VDI-in-a-B     |                           | /                                                                                                    | and 4 here                   |                                                |
| 200-00-0                           | -                             |                           | /                                                                                                    | 1 (1997)                     |                                                |
| Servers<br>(in failover order):    | d001xd01.con                  | toso.net                  |                                                                                                    |                              |                                                |
|                                    |                               |                           |                                                                                                    | -                            |                                                |
|                                    |                               |                           |                                                                                                    |                              |                                                |
|                                    | Add                           | Edit                      | Remove                                                                                                    |                              | 1                                              |
| Transport type:                    | HTTPS                         |                           | and the second second se | ort 8080                     |                                                |
| Port:                              | 443                           | < -                       |                                                                                                    | en liter of en le            |                                                |
| Fort                               | -++,                          | Usel                      | HTTP                                                                                                    |                              |                                                |
|                                    |                               |                           |                                                                                                    |                              |                                                |
|                                    |                               |                           |                                                                                                    |                              |                                                |
| Remote Access                      | 6                             |                           |                                                                                                    |                              |                                                |
|                                    |                               | es to provide user a      | access from extern                                                                                                    | al networks.                 | _                                              |
| Add NetScaler Ga                   | ateway appliance              |                           |                                                                                                    | al networks.<br>s option     |                                                |
|                                    | ateway appliance              | None                      | Use this                                                                                                    |                              |                                                |
| Add NetScaler Ga                   | ateway appliance              | ⊙ None<br>○ No VPN tunnel | Use this                                                                                                    |                              |                                                |
| Add NetScaler Ga                   | ateway appliance              | None                      | Use this                                                                                                    | s option                     |                                                |
| Add NetScaler Ga                   | ateway appliance              | ⊙ None<br>○ No VPN tunnel | Use this                                                                                                    | s option<br>Use this         | to select the already<br>d default appliance i |
| Add NetScaler Ga<br>Remote access: | ateway appliance              | ⊙ None<br>○ No VPN tunnel | Use this                                                                                                    | Use this configure the simul | d default appliance i<br>ation or add using th |
| Add NetScaler Ga<br>Remote access: | ateway appliance              | ⊙ None<br>○ No VPN tunnel | Use this                                                                                                    | Use this configure the simul | d default appliance i                          |

6.

Once the store is created it will give you the web browser URL that you can use to access it. Also take note that to access StoreFront from a web browser you must append "Web" to the store URL, as the URL shows below. Don\\'t try going to /Citrix/Store as that won\\'t work.

7.

To change the StoreFront base URL you can go to the Server Group node and in the right pane select Change Base URL. Change URL to use HTTPS and port 8080

8.

### https://www.leads4pass.com/1y0-301.html 2024 Latest leads4pass 1Y0-301 PDF and VCE dumps Download

Back in the StoreFront console, after refreshing, you can see that the service is using HTTP.

9.

One quick tweak to make authentication easier is to set a default domain. This way the user doesn\\'t have to enter a domain when authenticating to the StoreFront web site. Locate the Authentication node, then in the right pane click on Configure Trusted Domains.

"Store" Created Successfully

Leads4Pass

Store available

Use email addresses for account discovery. Learn more

Website created

Try out the store at http://d001xd01.contoso.net/Citrix/StoreWeb.

Citrix Receiver updates

Choose how Citrix Receiver can install updates. Edit Settings

| Change B  | ase URL                                                              |
|-----------|----------------------------------------------------------------------|
|           | base URL for services hosted on this deployment. For multiple server |
| aepioymen | its, specify the load-balanced URL for the server group.             |

| ¢        |               |                                                        |                                                                                                    |
|----------|---------------|--------------------------------------------------------|----------------------------------------------------------------------------------------------------|
| Advert   | ised          | Store URL                                              |                                                                                                    |
| Yes      |               | https://d001xd01.contoso.net/Citrix/Store              |                                                                                                    |
| rview    |               |                                                        |                                                                                                    |
| ertised: |               | d001xd01.contoso.net/Citrix/Store                      |                                                                                                    |
| us       |               |                                                        |                                                                                                    |
|          | Advert<br>Yes | Advertised<br>Yes<br>rview<br>rtised: Yes<br>https://o | Advertised       Store URL         Yes       https://d001xd01.contoso.net/Citrix/Store         rview |

| Configure Truste   | ed Domains |                |         |  |
|--------------------|------------|----------------|---------|--|
| Allow users to log | on from:   | Any domain     |         |  |
|                    |            | Trusted domair | is only |  |
| Trusted domains:   | contoso    |                |         |  |
|                    |            |                |         |  |
|                    | Add        | Edit           | Remove  |  |

And that\\'s pretty much it to get an operational StoreFront. If you open your browser and go to the full web store URL you should get a green bubbly Citrix receiver page.

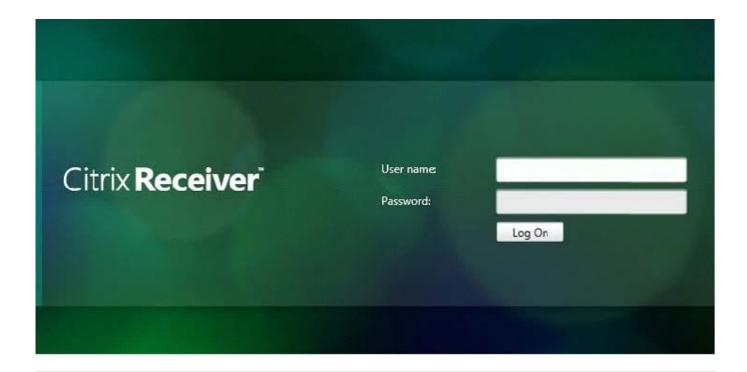

### **QUESTION 15**

Scenario: A Citrix Engineer needs to configure external access to resources hosted on Server OS machines. The engineer has configured a NetScaler Gateway vServer and bound a certificate for portal.mycompany.com. On the StoreFront server the engineer specified the callback URL of https:// portal.mycompany.com/CitrixAuthService/AuthService.asmx.

NetScaler IP = 192.168.1.2

Subnet IP = 192.168.1.3

NetScaler Gateway VIP = 192.168.1.4

StoreFront VIP = 192.168.1.5

The engineer needs to validate that the portal.mycompany.com address resolves to \_\_\_\_\_\_ and that the certificate bound to \_\_\_\_\_\_ is trusted by the StoreFront server. (Choose the correct set of options to complete the sentence.)

A. 192.168.1.2; mycompany.com

B. 192.168.1.5; mycompany.com

C. 192.168.1.3; portal.mycompany.com

D. 192.168.1.4; portal.mycompany.com

Correct Answer: D

Section: (none)

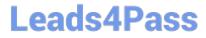

1Y0-301 PDF Dumps

1Y0-301 VCE Dumps

1Y0-301 Practice Test